# Hardware User's Guide

# 6" QuickPanel View Keypad

IC754VSI06SKD IC754VGI06SKD IC754VBI06SKD

January 2005 GFK-2357

All rights reserved. No part of this publication may be reproduced in any form or by any electronic or mechanical means, including photocopying and recording, without permission in writing from GE Fanuc Automation Americas, Inc.

The information contained in this manual is believed to be accurate and reliable.

by the buyer or user before the use of such information, equipment or software.

#### Disclaimer of Warranties and Liability

However, GE Fanuc Automation Americas, Inc. assumes no responsibilities for any errors, omissions or inaccuracies whatsoever. Without limiting the forgoing, GE Fanuc Automation Americas, Inc. disclaims any and all warranties, expressed or implied, including the warranty of merchantability and fitness for a particular purpose, with respect to the information contained in this manual and the equipment or software described herein. The entire risk as to the quality and performance of such information, equipment

and software, is upon the buyer or user. GE Fanuc Automation Americas, Inc. shall not be liable for any damages, including special or consequential damages, arising out of the use of such information, equipment and software, even if GE Fanuc Automation Americas, Inc. has been advised in advance of the possibility of such damages. The use of the information contained in the manual and the software described herein is subject to GE Fanuc Automation Americas, Inc.'s standard license agreement, which must be executed

Notice GE Fanuc Automation Americas, Inc. reserves the right to make improvements to the products described in this publication at any time and without notice.

© 2005 GE Fanuc Automation Americas, Inc. All rights reserved. QuickPanel View is a trademark of GE Fanuc Automation Americas, Inc. Any other trademarks referenced herein are the property of their respective owners and used solely for purposes of identifying compatibility with the products of GE Fanuc Automation Americas, Inc.

The 6" QuickPanel View Keypad has been tested and found to meet or exceed the requirements of U.S. (47 CFR 15), Canadian (ICES-003), Australian (AS/NZS 3548) and European (EN55022) regulations for Class A digital devices when installed in accordance with guidelines noted in this manual.

The FCC requires the following note to be published according to FCC guidelines: This equipment has been tested and found to comply with the limits

for a Class A digital device, pursuant to Part 15 of the FCC Rules. These limits are designed to provide reasonable protection against harmful interference when the equipment is operated in a commercial environment. This equipment generates, uses, and can radiate radio frequency energy and, if not installed and used in accordance with the instruction manual, may cause harmful interference to radio communications. Operation of this equipment in a residential area is

Any changes or modifications to the product or installation that are not expressly approved by GE Fanuc Automation could void the user's authority to operate the equipment under FCC rules.

likely to cause harmful interference in which case the user will be required to correct the interference at his own expense.

Industry Canada requires the following note to be published:

This Class A digital apparatus complies with Canadian ICES-003.

The following statements are required to appear for Class I Div 2 Hazardous Locations.

- 1. EQUIPMENT LABELED WITH REFERENCE TO CLASS I, DIVISION 2, GROUPS A, B, C, and D, HAZARDOUS LOCATIONS IS SUITABLE FOR USE IN CLASS I, DIVISION 2, GROUPS A, B, C, D, OR NON-HAZARDOUS LOCATIONS ONLY.
- 2. WARNING EXPLOSION HAZARD -SUBSTITUTION OF COMPONENTS MAY IMPAIR SUITABILITY FOR CLASS I, DIVISION 2.
- 3. WARNING EXPLOSION HAZARD DO NOT CONNECT OR DISCONNECT EQUIPMENT UNLESS POWER HAS BEEN SWITCHED OFF OR THE AREA IS KNOWN TO BE NON-HAZARDOUS.

For a complete list of agency qualifications, please refer to appendix A1.

We want to hear from you. If you have any comments, questions, or suggestions about our documentation, send them to the following email address: doc@gefanuc.com.

# **Contents**

| 1 | Welcome                                        | 1      |
|---|------------------------------------------------|--------|
|   | Getting Started                                | <br>2  |
|   | Basic Setup                                    |        |
|   | QuickPanel View Runtime Setup                  |        |
|   | Startup                                        |        |
|   | Shutdown                                       |        |
|   | Panel Cutout                                   | <br>4  |
|   | Technical Support                              | <br>7  |
| 2 | Overview                                       | 9      |
|   | QuickPanel View Keypad Hardware                | <br>10 |
|   | Layout Diagram                                 | <br>10 |
|   | Block Diagram                                  |        |
|   | QuickPanel View Software                       | <br>12 |
|   | Windows CE.NET                                 |        |
|   | Working with Windows CE                        |        |
|   | Pocket Internet Explorer                       |        |
|   | Backup                                         | <br>15 |
|   | Reboot                                         | <br>16 |
|   | Storage Manager                                | <br>17 |
|   | System Information                             | <br>17 |
|   | Copy Project to Flash Card                     | <br>18 |
|   | Emulate PPC                                    | <br>18 |
|   | HTTP File Transfer Utility                     | <br>19 |
| 3 | Detailed Operation                             | 21     |
|   | Touch Screen Display                           | <br>22 |
|   | Touch Screen                                   | <br>24 |
|   | Integrated Keypad                              |        |
|   | Keypad Operation                               |        |
|   | Soft Input panel                               | <br>29 |
|   | Soft Input Panel                               |        |
|   | Communication Port                             |        |
|   | COM1                                           |        |
|   | Kecommended Capling for HA/FIA477 or HA/FIA485 | 3 /    |

| ,     | Working with the COM port | . 34      |
|-------|---------------------------|-----------|
| CF    | Port                      | . 38      |
| Ethe  | ernet                     | . 39      |
| Exp   | ansion Bus                | . 43      |
|       | Switches                  |           |
|       | mory                      |           |
|       | Flash Memory              |           |
|       | SRAM Memory               | . 47      |
|       | DRAM Memory               | . 47      |
|       | Boot Loader ROM           | . 48      |
|       | Memory Expansion Slot     | . 48      |
|       | er Subsystems             |           |
|       | Power Management          |           |
|       | Battery Backup            |           |
|       | Real-time Clock           |           |
|       | Near time clock           | . 50      |
| A1 D  | esign Specifications      | <b>53</b> |
|       | Physical                  | . 53      |
|       | DC Power                  |           |
|       | Display                   |           |
|       | Front Panel               |           |
|       | Keypad                    |           |
|       | Touch Screen              |           |
|       |                           |           |
|       | CPU                       |           |
|       | Memory                    |           |
|       | Memory Expansion Slot     |           |
|       | Expansion Ports           |           |
|       | Communication Ports       | . 56      |
|       | Environmental             | . 56      |
|       | Battery                   | . 56      |
|       | Calendar/Clock            | . 57      |
|       | Agency Qualifications     | . 57      |
|       |                           |           |
| A2 Tr | oubleshooting             | <b>59</b> |
|       | Power up                  | . 59      |
|       | Pocket Internet Explorer  | . 59      |
| Index | ·                         | 61        |
| HUCA  |                           | ~ .       |

## Welcome

Congratulations on your purchase of a QuickPanel View Keypad, the most advanced compact HMI computer available. Equally at home in a networked environment or as a stand-alone unit, the QuickPanel View Keypad is the ideal solution for factory floor HMI.

Powered by Microsoft Windows CE.NET<sup>TM</sup>, today's embedded operating system of choice, the QuickPanel View Keypad provides a fast track for application program development. The commonality with other versions of Windows simplifies porting your existing program code. Another benefit of Windows CE is the familiarity of the user interface, shortening the learning curve for operators and developers alike. The availability of third-party application software makes this operating system even more attractive.

The 6" QuickPanel View Keypad is an all-in-one microcomputer designed for maximum flexibility. The design, based on an advanced Intel® microprocessor, brings together a high-resolution touch-screen operator interface, and extensive integrated keypad, and a variety of I/O options. With many standard ports and expansion busses from which to choose, you can connect to most industrial equipment.

The QuickPanel View Keypad is equipped with several memory types to satisfy even the most demanding applications. A 32MB section of DRAM is split between the operating system, an object store, and application memory. A 32MB section of non-volatile FLASH memory, functioning as a virtual hard drive, is divided equally between the operating system and persistent storage for application programs. The retentive memory consists of 512 KB of battery-backed SRAM for data storage, ensuring your valuable data will never be lost, even during a power failure.

The many features of the QuickPanel View Keypad make it an obvious choice for a world of applications. Your smart choice will provide reliable operation for years to come.

#### **GETTING STARTED**

#### Basic Setup

Your QuickPanel View Keypad is shipped ready for use after a few configuration steps. To power up all you need to do is connect a DC power supply via the supplied quick-connect plug. Depending on your application, you may also want to configure communications ports (see page 32) and expansion adapters (see page 43).

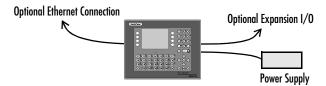

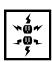

**Caution - Electrical Shock Hazard:** To avoid personal injury or damage to equipment, ensure that the DC supply is disconnected from power and that the leads are not energized before attaching them to the unit's power supply plug.

### To connect a DC power supply

- Using the three screw terminals shown in the following diagram, attach a 24VDC, 48W power supply to the plug supplied with the QuickPanel View Keypad (see specifications on page 53 for conductor size requirements).
- 2. Insert the plug into the power supply socket and securely tighten the attaching screws.

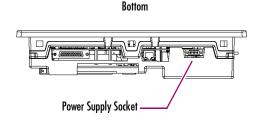

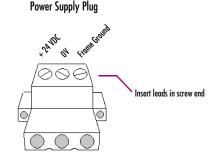

#### QuickPanel View Runtime Setup

To download a Machine Edition application to a QuickPanel View Keypad unit, you must set up a data link between your development workstation and the QuickPanel unit. For more information, see "Ethernet" (page 39) and look up "Downloading a Machine Edition Project" in the Machine Edition online help.

#### Startup

When you first start up the QuickPanel View Keypad, a few configuration steps are necessary.

#### To start the QuickPanel View Keypad

1. Apply DC power to the QuickPanel View Keypad.

Once power is applied, the QuickPanel View Keypad begins initializing. The first thing to appear on the display is the splash screen.

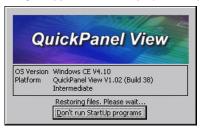

2. To skip running any programs included in the StartUp folder, tap **Don't run StartUp programs**.

The splash screen disappears automatically after about 5 seconds. The Windows CE desktop then becomes visible.

- 3. Tap 🐉 Start, point to 👺 Settings and then tap 👺 Control Panel.
- 4. In the Control Panel, double-tap **Solution** Display to configure the LCD display (see page 22).
- 5. In the Control Panel, double-tap | Stylus to configure the touch screen (see page 24).
- 6. In the Control Panel, double-tap Pate and Time to configure the system clock (see page 50).
- 7. In the Control Panel, double-tap Setwork and Dial-up Connections to configure network settings (see page 40).
- 8. On the desktop, double-tap Backup to save any new settings through a power cycle (see page 15).

#### Shutdown

There are no specific dangers associated with a power failure or other unplanned shutdown of the QuickPanel View Keypad. In general, programs are retained in FLASH memory and user data can be retained in battery-backed SRAM. However, some operating system settings are retained only with user intervention (noted throughout this manual), so in order to carry out a graceful shutdown of the QuickPanel View Keypad, we recommend you perform the following procedure.

#### To shut down the QuickPanel View Keypad

- 1. Quit any programs that are running and wait for all file operations to complete.
- If you have not changed operating system settings (e.g., brightness or touch screen sensitivity) or do not want to save the changes, remove AC power from the 24VDC supply.
- 3. To save changes to operating system settings (e.g., brightness, touch screen sensitivity), run Backup (see page 15) and then reboot the system (see page 16). When the Windows CE desktop reappears, remove AC power from the 24VDC supply.

#### Panel Cutout

For enclosure mounting, cut an opening in the panel according to the specifications given with the following diagram.

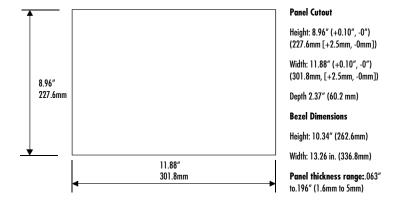

#### Notes:

- For compliance to NEMA 4, 4x, and 12 qualification, the unit must be mounted in a comparably NEMA rated (IP56 equivalent) panel or enclosure.
- For compliance to ATEX agency qualification, the unit must be mounted in an IP66 panel or enclosure.
- To avoid gasket degradation, limit repeated insertions or removals of the unit and retightening of the mounting clips. For full protection, always use a fresh gasket.
- For full ATEX and NEMA compliance, the minimum recommended panel thickness is 0.1".

The unit will **not** fit through this cutout with a CF card inserted in the port, with any cables connected, or with the power supply plug inserted in the socket.

To secure the QuickPanel View Keypad to a panel, use the 10 included mounting clamps. They hook into openings located on the top, bottom, and sides of the housing.

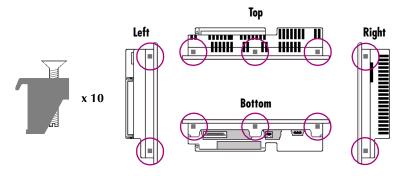

#### To mount the QuickPanel View Keypad in a panel

- 1. Insert the unit into the panel cutout (without a CF card in the CF port).
- 2. Insert the hook of each mounting clamp into the housing openings as shown below.
- 3. Ensure that the gasket is properly seated in the bezel channel and firmly tighten the clamp screws.

**Note:** The torque range for the mounting clamp screws is 2.6-4.4 inch/lbs (0.3-0.5 Nm)

Getting Started

The mounting clamps hold the unit in place by tension alone. No drilling is required.

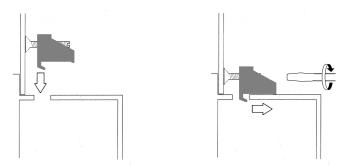

Do not damage the gasket attached to the back of the QuickPanel View Keypad's bezel. This gasket prevents shock hazards and damage caused by liquids accidentally entering the unit after installation.

#### TECHNICAL SUPPORT

If you have technical problems that cannot be resolved with the information in this guide, please contact us by telephone, fax, or email; or visit one of the links on our website:

**Telephone:** 1-800-GE-FANUC (1-800-433-2682)

Fax: (780) 420-2049

Email: support@gefanuc.com

Comments about our manuals or help: doc@gefanuc.com

Web: www.gefanuc.com/support (to locate the Technical Advisor page and a listing of supported devices (CF cards, etc.) click on the Operator Interface Product Family link, or choose QuickPanel View Keypad from the Product List).

For GE Fanuc support, you can also visit:

http://globalcare.gefanuc.com

## **Overview**

This chapter provides introductory information on the 6" QuickPanel View Keypad hardware and software, with descriptive procedures for completing some of the most common tasks you will encounter.

In this chapter:

| Layout Diagram                                   | .10 |
|--------------------------------------------------|-----|
| Block Diagram                                    | .11 |
| Windows CE.NET                                   | .12 |
| Working with Windows CE                          | .12 |
| To place a program in the Start menu             | 12  |
| Pocket Internet Explorer                         | .13 |
| To establish a dial-up connection                | 13  |
| To configure a Proxy server                      |     |
| Backup                                           | .15 |
| To run the Backup program                        | 15  |
| Reboot                                           |     |
| To reboot the system                             |     |
| Storage Manager                                  |     |
| System Information                               | .17 |
| To run the System Information program            |     |
| Copy Project to Flash Card                       |     |
| To copy a Machine Edition project onto a CF card | 18  |
| To update a Machine Edition project              |     |
| Emulate PPC                                      | .18 |
| To use Emulate PPC during an ActiveSync session  |     |
| HTTP File Transfer Utility                       | .19 |
| To use the HTTP utility                          |     |
|                                                  |     |

#### QUICKPANEL VIEW KEYPAD HARDWARE

#### Layout Diagram

In addition to the primary touch screen interface, the 6" QuickPanel View Keypad supports a variety of communication ports including an expansion bus to allow great flexibility in application. The following diagram shows the physical layout of the QuickPanel View Keypad and the locations of ports and connections

The left LED is green when power is applied and amber if the backlight fails; the right LED is tricolor (green, red, or amber) and programmable.

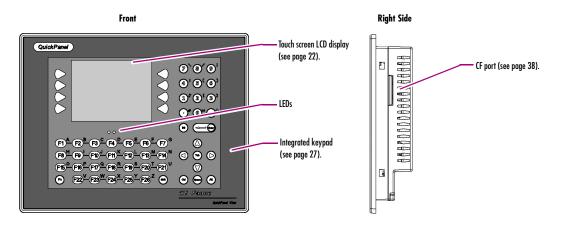

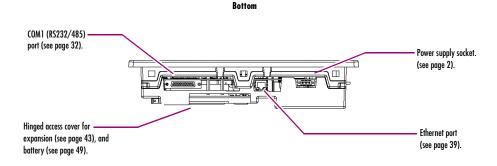

<sup>&</sup>lt;sup>1</sup> Backlights are not field replaceable.

#### Block Diagram

The QuickPanel View Keypad is based on the Intel<sup>®</sup> XScale<sup>™</sup> PXA255 microprocessor, and employs large-scale integration to provide high performance with a small footprint. The following block diagram illustrates the major functional hardware areas and the interfaces between them.

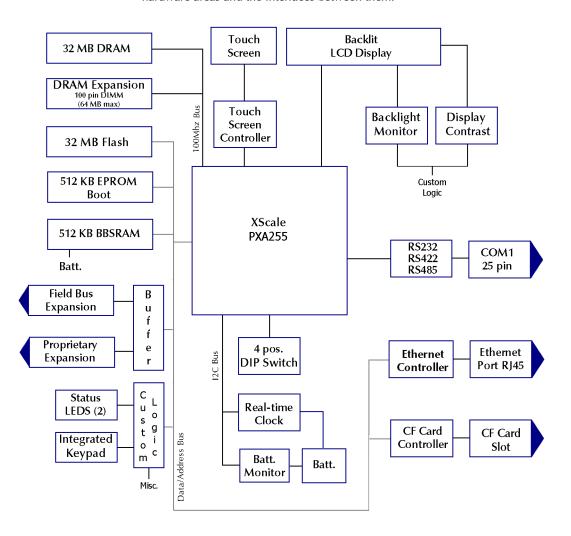

#### QUICKPANEL VIEW SOFTWARE

#### Windows CE.NET

Microsoft Windows CE.NET<sup>TM</sup> is the operating system for the QuickPanel View. It is a full 32-bit O/S with a graphical user interface. This operating system is finding widespread application in hand-held PCs and embedded HMIs, such as the QuickPanel View. The familiar look and feel of Windows CE shortens the learning curve for users having experience with Windows 95/98/NT/2000/ME/XP. From a software developer's perspective, the CE environment is a subset of the WIN32 application programming interface, simplifying the porting of existing software from other versions of Windows.

Stored in a 16 MB block of FLASH memory, the QuickPanel View operating system is copied to DRAM for execution. The operating system starts automatically following a power-up or reset of the QuickPanel View.

For more on Windows CE visit:

http://msdn.microsoft.com/embedded/windowsce/

#### Working with Windows CE

When working with Windows CE on the QuickPanel View Keypad, user input is achieved via the touch screen with a stylus or other suitable pointing device, and via the integrated keypad (see page 27). The Soft Input Panel (SIP) may also be used for character and numeric entry, or for entering keyboard shortcuts (see page 29).

#### To place a program in the 群 Start menu

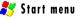

- Start Windows Explorer.
- 2. Navigate to the program you want to place in the 🐉 Start menu.
- 3. Tap the program's icon to select it.
- 4. From the **Edit** menu, choose **Copy**.
- 5. Navigate to the 'Windows' Programs' folder.
- 6. From the Edit menu, choose Paste Shortcut.
- 7. To save the settings, run Backup (see page 15).

**Caution:** Do not cycle power immediately after running Backup.

#### Pocket Internet Explorer

Microsoft's Pocket Internet Explorer is a full-featured browser that is fully integrated with the Windows CE operating system. This browser allows you to connect with an internet service provider, view web pages and download from FTP sites.

Pocket Internet Explorer supports JScript. Java support can be added from thirdparty sources. Pocket Internet Explorer does not support VBScript; however, VBScript components are included in the operating system and may be used by third-party applications such as Proficy Machine Edition.

A connection can be established over an Ethernet network (default) or a dial-up connection. The Ethernet or dial-up connection must first be properly configured.

#### To establish a dial-up connection

- 1. Start Pocket Internet Explorer.
- 2. From the View menu, choose Options.

The **Options** dialog box appears.

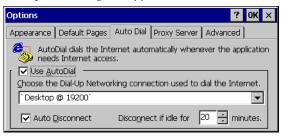

- 3. On the Auto Dial tab, select the Use AutoDial check box.
- 4. Choose either the default or a user-defined connection from the list.
- 5. Tap **OK**.
- 6. To save the settings, run Backup (see page 15).

**Caution:** Do not cycle power immediately after running Backup.

#### To configure a Proxy server

- 1. Start Pocket Internet Explorer.
- 2. From the View menu, choose Options.

QuickPanel View Software

#### The **Options** dialog box appears.

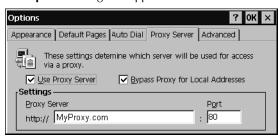

- 3. On the **Proxy Server** tab, select the **Use Proxy Server** check box.
- 4. In the **Proxy Server** box, type the URL of your proxy server (see your ISP or network administrator).
- 5. In the **Port** box, type the server's port number for HTTP access.
- 6. Select the **Bypass Proxy for Local Addresses** check box to connect directly to sites like your intranet.
- 7. Tap **OK**.
- 8. To save the settings, run Backup (see page 15).

**Caution:** Do not cycle power immediately after running Backup.

#### Backup

Backup saves changes that you make to the Windows Registry or Desktop to Flash memory. This utility is required because the QuickPanel View is not battery powered. Specifically, Backup does the following:

- It stores the Windows CE registry (including any control panel settings) in Flash memory.
- It stores any changes (or additions) made to the 'Windows' subtree of the file system in the user block of FLASH memory.

Run Backup whenever you make configuration changes to the operating system or installed applications, and prior to shutting down the QuickPanel View. The time the operating system takes to finish all write operations after Backup completes varies depending on other system demands. Because of this, we recommend rebooting (see page 16) before removing power, to ensure that all changes are saved.

Caution: Do not remove power immediately after running Backup, because the operating system may still be writing to Flash memory. Wait several minutes or reboot the system (see page 16) before disconnecting power, in order to ensure the completion of all operations.

#### To run the Backup program

1. On the desktop, double-tap Backup.

The **Backup** dialog box appears.

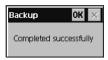

#### 2. Tap **OK**.

Do not remove power immediately after running Backup - see the caution above.

QuickPanel View Software

#### Reboot

There are two circumstances under which you will reboot the operating system:

- After changing some control panel settings, the system indicates that you must reboot before the changes take effect.
- Immediately after running Backup (see page 15) and before disconnecting power, reboot in order to ensure that all changes have been written to Flash memory.

#### To reboot the system

- 1. To save changes to system configurations, run Backup (see page 15).
- 2. Tap 🧨 Start, point to 🛅 Programs, then the 🗁 System folder, and tap 😂 Reboot .

A confirmation dialog box appears.

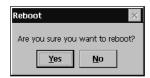

3. Tap "Yes"

The operating system reboots.

#### Storage Manager

Use Storage Manager to repair or format lost or corrupted data volumes. Storage Manager can repair data volumes existing either in Compact Flash (CF) or batterybacked SRAM (BBSRAM). Data volumes existing in the main flash file system of the QuickPanel may not be repaired by Storage Manager.

Storage Manager, accessed from the Control Panels folder, is a Microsoft product for which on-line help is available.

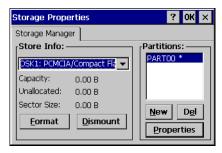

### System Information

System Information is a custom utility that displays a splash screen with the following information:

- **Operating System version.** For example, 'Windows CE.NET'.
- **Platform.** Identifies the host hardware, its version and build number.

Tapping **More Info** on the splash screen opens the Advanced System Information window, which provides information such as hardware version and serial number, CPU type and specifications, etc. This information can be especially useful if you are contacting GE Fanuc Support.

#### To run the System Information program

1. On the desktop, double-tap System Information.

The **System Information** splash screen appears.

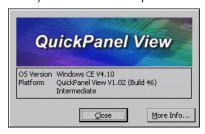

QuickPanel View Software

2. Tap **More Info** to open the Advanced System Information window, or tap **Close** to continue.

Network information alone can be viewed by double-tapping the **LAN** icon displayed on the taskbar for each connection.

#### Copy Project to Flash Card

RestorePCCard is a custom utility for transferring Proficy Machine Edition Projects between compatible QuickPanel View units via CF cards.

**Caution:** Ensure that the copy or update operation is complete (i.e., no busy or wait cursor displays) before disconnecting power.

#### To copy a Machine Edition project onto a CF card

- 1. Ensure there is a blank CF card in the in the CF port.
- Double tap the Copy Project to Flash Card icon on the desktop.
- 3. Tap Yes when the Proceed with Copy to CF Card confirmation dialog box appears.

The system copies the project onto the blank CF Card.

#### To update a Machine Edition project

You can update a Proficy Machine Edition application currently stored on the QuickPanel View with a revision stored on a CF Card.

- 1. Insert the CF Card containing an upgraded version of the Machine Edition project in the CF port.
- 2. Reboot the machine (see page 16).

When a valid project is found on the CF card, you will be prompted to install the project or skip it. Tap **OK** to install or **Cancel** to skip the install and continue to reboot. If an invalid project is found, an error message appears in a dialog box. This dialog box must be closed before reboot will continue.

3. Remove the CF Card from the slot.

#### Emulate PPC

Emulate PPC is a utility that allows the QuickPanel to emulate a Pocket PC 2003 during an ActiveSync session, enabling the download of third-party Pocket PC 2003 software.

#### To use Emulate PPC during an ActiveSync session

1. Start Windows Explorer, double tap Windows, then double tap EmulPPC.

The Emulate PPC dialog box appears.

2. Start the ActiveSync session. When installation of third-party software is complete, close the dialog box to deactivate Fmulate PPC.

#### **HTTP File Transfer Utility**

The HTTP File Transfer Utility (HFTU) is a small, standalone command line program that allows you to send and delete files to and from computers over a network. The HFTU uses the HTTP protocol, so you can even send files to computers over the Internet.

Run the HTTP utility from a command line prompt, from a batch file (.BAT) or as an application call in a script. The HTTP utility is an executable (.EXE) file included in the QuickPanel View Keypad's operating system.

The HTTP utility currently supports two file transfer commands: COPY and DELETE.

**Note:** In order to function, the HTTP File Transfer utility requires both computers to have web servers that support PUT functionality. (Most web servers support PUT, including the Proficy Machine Edition web server installed with the runtimes for View and Logic Developer - PC.) If in doubt, check the documentation for your web server.

#### To use the HTTP utility

1. From the 😽 Start menu, choose 📻 Programs, then choose 🟙 Command Prompt.

The **Command Line** editor appears.

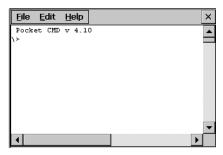

- 2. Type commands as required.
- 3. Use the following syntax:

#### HTTPUTIL COPY source destination

Where "source" is the URL of the source file, and "destination" is the URL of the destination file. For example:

QuickPanel View Software

HTTPUTIL COPY \MyFile.txt http://MyServer/webfiles/MyFileBACKUP.txt

Copies a file called MyFile.txt on drive C: of the local computer to the webfiles folder under the web server at //MyServer. Note that you can rename a file as you copy it.

#### **HTTPUTIL DELETE url**

Where "url" is the remote URL of the file you want to delete. This URL must use the "//" or "HTTP://" syntax. For example:

HTTPUTIL DELETE http://MyServer/webfiles/MyFileBACKUP.txt

Deletes a file called MyFileBACKUP.txt from the webfiles directory under the web server at HTTP://MyServer.

# **Detailed Operation**

#### In this chapter:

| Touch Screen Display                                                 |
|----------------------------------------------------------------------|
| To adjust the display contrast                                       |
| To configure backlight auto turn off                                 |
| To calibrate the touch screen24                                      |
| To set the double-tap sensitivity                                    |
| Integrated Keypad                                                    |
| To enable and disable the alternate character set on the keypad . 28 |
| Keyboard Shortcuts                                                   |
| Soft Input panel                                                     |
| To show/hide the Soft Input Panel                                    |
| To display the Soft Input Panel icon in the system tray              |
| To change key configurations                                         |
| Communication Port                                                   |
| To add a new remote networking connection34                          |
| To add a virtual private network or PPP over Ethernet connection 35  |
| To change the default device properties                              |
| To change the default TCP/IP settings                                |
| CF Port                                                              |
| Ethernet                                                             |
| To set an IP address                                                 |
| To set up access to a Windows network                                |
| To access a remote resource on a Windows network                     |
| Expansion Bus                                                        |
| DIP Switches                                                         |
| To configure startup behavior45                                      |
| Memory                                                               |
| To add Flash memory with a CF Card46                                 |
| To change the DRAM memory allocation                                 |
| To install additional DRAM                                           |
| Other Subsystems49                                                   |
| To access the Power Properties control panel                         |
| To remove the internal battery                                       |
| To set the real-time clock                                           |
| To display the time on the taskbar                                   |

### **TOUCH SCREEN DISPLAY**

The QuickPanel View Keypad's integrated flat-panel display is backlit, measures 5.7" diagonally, and employs passive STN technology. Its resolution is 320 x 240 pixels, and it supports a maximum of 65,536 colors (256 colors simultaneously). A timer feature lets you configure the backlight to turn off automatically, thus extending its life.

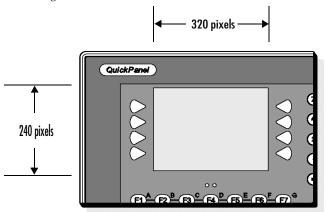

#### To adjust the display contrast

1. In the Control Panel, double-tap Application Display and choose the Contrast tab.

The Contrast dialog box appears.

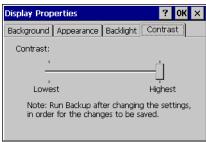

- 2. Drag the Contrast slider between Lowest and Highest.
- 3. Tap **OK** to exit the control panel.
- 4. To save the settings, run Backup (see page 15).

**Caution:** Do not cycle power immediately after running Backup.

#### To configure backlight auto turn off

1. In the Control Panel, double-tap **No. 1** Display and choose the **Backlight** tab.

The **Backlight** dialog box appears.

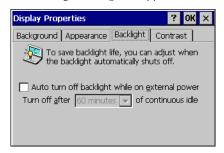

- 2. Select Auto turn off backlight while on external power.
- 3. Tap **OK** to exit the control panel.
- 4. To save the settings, run Backup (see page 15).

Caution: Do not cycle power immediately after running Backup.

**Note:** Backlight failure notification displays in this dialog box if the backlight fails. Also, if the backlight fails, the left LED flashes amber and the screen appears blank. Touch Screen Display

#### Touch Screen

The QuickPanel View Keypad display is coupled to a resistive touch panel with 12bit resolution. When the QuickPanel View Keypad is properly calibrated, this translates into a grid of touch cells on the face of the display. Although you can use your finger to actuate the touch screen, use of a blunt stylus is recommended.

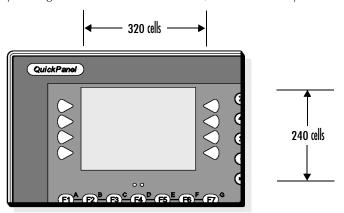

#### To calibrate the touch screen

1. In the Control Panel, double-tap Astylus.

The **Stylus Properties** dialog box appears.

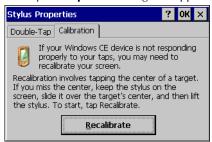

- 2. Choose the Calibration tab
- 3. Tap the **Recalibrate** button.

A cross hair target is displayed.

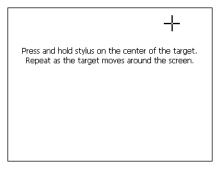

- 4. Follow the directions given to calibrate the touch screen.
- 5. Tap the screen to preserve the new setting or wait out the time limit to revert to previous settings.

New calibration settings have been measured. Tap the screen to register saved data. Wait to cancel and keep the current setting. Time limit: 2 sec

6. To save the settings, run Backup (see page 15). **Caution:** Do not cycle power immediately after running Backup.

### To set the double-tap sensitivity

1. In the Control Panel, double-tap 🎒 Stylus.

Touch Screen Display

#### The **Stylus Properties** dialog box appears.

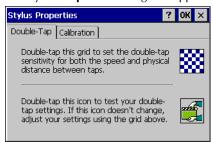

- 2. Choose the **Double-Tap** tab.
- 3. Double-tap the grid to enter a setting.
- 4. Double-tap the test icon to check the setting.
  If the test icon doesn't change when you double-tap it, double-tap the grid again.
- 5. Tap **OK** to finish.
- 6. To save the settings, run Backup (see page 15).

Caution: Do not cycle power immediately after running Backup.

#### INTEGRATED KEYPAD

The QuickPanel View Keypad's integrated keypad provides numerous options, illustrated in the following diagram:

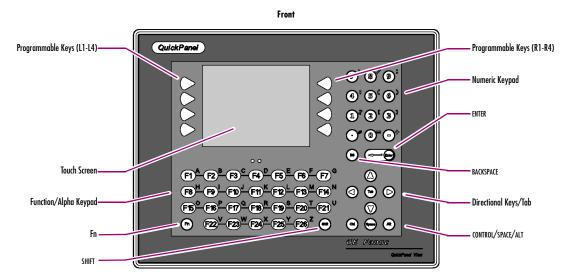

You can configure the integrated keypad using the QuickPanel View Keypad target in Proficy Machine Edition v5.0 SP2, where the assignment of keys to the animation of displayed objects is supported. For information on linking keypad keys to Machine Edition View graphical objects, see the Touch Animation, Keystroke Example topic in Machine Edition Online Help.

#### **Keypad Operation**

In general, the keys report and operate in the same manner as those on a standard keyboard, but note the following:

- An additional 14 programmable Function keys have been added to the standard 12, as well as an additional 8 programmable "guitar-pick" keys.
- Function keys are enabled by default. Pressing Fn enables the lower-case alpha characters as well as the alternate numeric keypad characters. Use SHIFT for upper-case characters as you would on a standard keyboard.
- Keys do not auto-repeat when held down.

Integrated Keypad

 Some keys that are available on a standard keyboard are not available on the QuickPanel View Keypad, including Escape, Caps Lock, and tilde (~).

**Note:** Characters that are unavailable via the keypad can typically be accessed via the Soft Input Panel (see page 29).

The Fn key enables the alternate character set on the function/alpha keypad and on the numeric keypad. If Fn is not active, the function keys report as F1 through F26 and the numeric keys report as 0 to 9, the decimal point (.), and the minus symbol (-). If Fn is active, the keys report as the labels on their upper right indicate.

For a list of keyboard operating system shortcuts, see page 28.

#### To enable and disable the alternate character set on the keypad

Press and release the Fn key once to enable the alternate character set. Press it again to disable the alternate
character set.

When the **Fn** key is pressed once, an icon displays in the system tray.

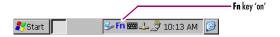

#### **Keyboard Shortcuts**

You can enter the following keyboard shortcuts using either the integrated keypad or the Soft Input Panel (see page 29):

| Shortcut       | Action                                                                                          |
|----------------|-------------------------------------------------------------------------------------------------|
| CTRL+ESC       | Opens the Windows CE <b>Start</b> menu. Use arrow keys to select a program and ENTER to run it. |
| ALT+TAB        | Starts the Task Manager. Use it to quit unresponsive programs.                                  |
| CTRL+ALT+=     | Starts the touch screen calibration.                                                            |
| SPACEBAR       | Equivalent to single-tap.                                                                       |
| ENTER          | Equivalent to double-tap. In a dialog box, equivalent to <b>OK</b> .                            |
| TAB            | In a dialog box, select next control.                                                           |
| SHIFT+TAB      | In a dialog box, select previous control.                                                       |
| CTRL+TAB       | In a tabbed dialog box, open the next tab.                                                      |
| ESC (SIP only) | Close dialog box, discarding changes.                                                           |
| ARROW KEYS     | In a dialog box, select controls or items from a list box.                                      |

#### SOFT INPUT PANEL

#### Soft Input Panel

The Soft Input Panel (SIP) is a touch screen version of a standard keyboard, which can be used to augment the integrated keypad. Keyboard shortcuts also function with the SIP (see page 28).

An icon in the system tray lets you view or hide the SIP.

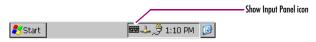

#### To show/hide the Soft Input Panel

On the system tray of the task bar, double-tap the icon. The Soft Input Panel appears/disappears.

**Note:** When the SIP is visible, it can be dragged around the screen by its title bar to reveal different parts of the screen that would be obstructed from view by the SIP.

#### To display the Soft Input Panel icon in the system tray

1. In the Control Panel, double-tap 🖳 Input Panel.

The **Input Panel Properties** dialog box appears.

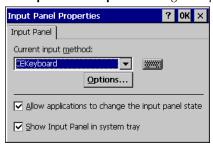

- Select the Allow applications to change the input panel state check box.
- 3. Select or clear the **Show Input Panel in system tray** check box.
- 4. Tap **Reset SIP location** to reset the SIP to its original location on the desktop when displayed.
- 5. Tap **OK**.
- 6. To save the settings, run Backup (see page 15).

**Caution:** Do not cycle power immediately after running Backup.

Soft Input panel

The Soft Input Panel has two basic configurations: Small key and Large key.

**Small Key configuration:** Provides a standard QWERTY key layout with numeric keys at the top row as illustrated in the following picture.

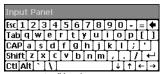

Small key: lower case

Uppercase characters are accessed by pressing the SHIFT key once. This is equivalent to holding down the SHIFT key on a conventional keyboard. The SHIFT key is active while the next key is pressed then reverts back to its unselected state. The CAP key does the same thing as SHIFT but does not revert to lower case after another key is pressed. Rather, the Soft Input Panel remains in the Uppercase mode until the CAP key is pressed again. The CTRL and ALT keys behave the same as the SHIFT key

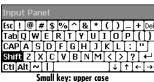

Jiliuli Key. Opper tuse

**Large Key configuration:** Provides alphabetic or numeric keys alone. No numeric keys are displayed at the top of the alpha panel; alpha keys are not displayed on the numeric panel.

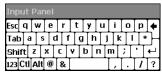

Large key: lower case

As with the small key configuration, upper or lower case alpha keys can be displayed by using the SHIFT key.

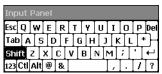

Large key: upper case

Pressing the 123 key once locks the panel in numeric mode until the 123 key is pressed again.

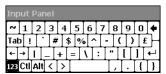

Large key: numeric

## To change key configurations

1. In the Control Panel, double-tap 🗶 Input Panel.

The **Input Panel Properties** dialog box appears.

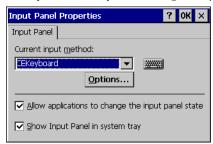

- 2. From the Current input method list, choose CE Keyboard.
- 3. Tap Options.

The **Soft Keyboard Options** dialog box appears.

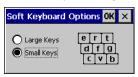

4. Select Large Keys or Small Keys.

A preview of the key size is displayed on the dialog box.

- 5. Tap OK twice to finish.
- 6. To save the settings, run Backup (see page 15).

Caution: Do not cycle power immediately after running Backup.

## **COMMUNICATION PORT**

The QuickPanel View Keypad has one serial data communication port, COM1.

#### COMI

The COM1 port is a general purpose bidirectional serial data channel that supports the EIA232C and EIA422/485 electrical standards. The COM1 port can be accessed and configured:

- as a direct or dial-up remote networking connection.
- from a user-created application program.

A connection can be configured to reside on a network supporting a TCP/IP protocol.

A DB25S (female) connector, mounted on the bottom of the enclosure, provides standard signals as described in the following table.

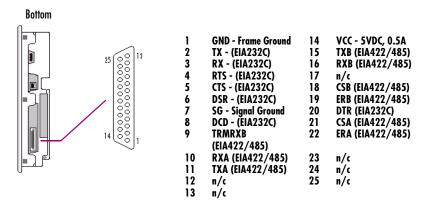

#### Note:

Pin 14 is fused with a field-replaceable, 1.0A fast-blow fuse.

## Recommended Cabling for TIA/EIA422 or TIA/EIA485

The COM1 port on the QuickPanel View Keypad provides connections to devices, which support either TIA/EIA422 or TIA/EIA485. These electrical standards specify a differential signaling technique which provides high data rates, long distances and good noise rejection. The standards do not address signal encoding (protocol), connectors, or cabling. However, certain characteristics of interfacing these devices should be considered in order to ensure reliable connections.

#### Connections

Connect nodes in a daisy chain fashion. Do not connect in other arrangements, especially "star." The standards do not specify the maximum number of nodes or devices that can be connected to a TIA/EIA 422 or 485 network. Instead, the standards limit the number of electrical connections by specifying that a maximum of 32 unit loads (UL) may be connected. The QuickPanel View Keypad presents one UL.

#### Interconnect media

Always use twisted pair cabling and group complimentary signals into conductor pairs; TXA with TXB, for example. Use a cable with a characteristic impedance of 100 ohms to 120 ohms. A wire gauge of 24 AWG is commonly used. Maximum cable length is 4,000' (1,219.2m), but may be less due to cable impedance, connection quality, data rates, and other factors.

Shield is optional. See below.

#### Termination

Always provide proper termination at each end of the 422/485 network. The QuickPanel View provides built-in termination resistance when pin #9 (TRMRXB) is connected to pin #10 (RXA).

DO NOT TERMINATE EVERY NODE. ONLY TERMINATE THE END NODES.

#### Grounding

A signal return path between transmitting and receiving devices must be provided. This return path is separate from the Rx and Tx data lines and the other 422/485 signals supported by the QuickPanel View Keypad, and may be provided by a separate conductor in the cable. Connect both ends of the signal return conductor to Signal Ground (pin #7). Shielding or use of a twisted pair for this connection is not necessary.

For installations where all devices are in the same cabinet and have the same ground potential between devices, connecting Signal Ground between all the devices on the 422/485 network is adequate to ensure proper voltage levels at the devices.

However, if there is a difference in ground potential between devices, such as when the devices are in widely separated cabinets, then an additional connection is required. In this case, the frame and signal grounds of one device on the 422/485 network should be connected to earth ground, while the remaining devices on the network connect only frame ground to earth ground. Only one device is connected in this manner to avoid ground loops.

The signal and frame grounds of the QuickPanel View Keypad are capacitively coupled, but in some devices these ground references are connected together. Connect Signal Ground (pin #7) to Frame Ground (pin #1) and then to earth ground on the QuickPanel View Keypad only in the circumstance where the other Communication Port

devices separate their signal and frame grounds and the QuickPanel View Keypad is the only device with frame and signal ground connected to earth ground.

#### Shielding

A separate cable shield is not required, but may be used in applications requiring low EMI levels. When connecting the cable shield in this case, only connect one end of a cable segment to avoid ground loops.

The Frame Ground (pin #1) of the QuickPanel View Keypad should be used for attaching the cable shield in these applications.

**Caution:** Do not connect Signal Ground (pin #7) to Frame Ground (pin #1) on the QuickPanel View Keypad, except in the specific and limited circumstances noted in the Grounding section above.

## Working with the COM port

## To add a new remote networking connection

- 1. From the **Start** menu, tap **Settings** and then **Network and Dial-up Connections**. The **Connection** window appears.
- 2. Double-tap Make New Connection.

The **Make New Connection** wizard appears.

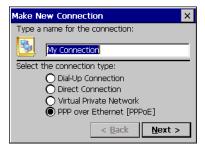

- 3. Type a name for the new connection.
- 4. Choose a connection type.
- 5. Tap Next.

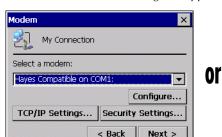

The **Modem** or **Device** dialog box appears, depending on the connection type.

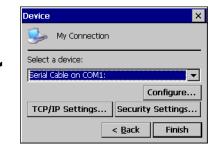

6. From the list, choose the device or modem you want to use. (If a Modem or Serial CF Card is inserted, it will be available in the device list.)

You can Configure your device or TCP/IP Settings at this time if you wish.

7. Tap Finish for direct connection (Device dialog box) or Next for dial-up (Modem dialog box).

If you are adding a dial-up connection the following dialog box appears.

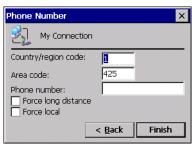

- 8. Type the destination Country/region code, Area code, and Phone number in the appropriate boxes.
- 9. Select or clear the Force Long Distance or Force Local check boxes.
- 10. Tap Finish.
- 11. To save the settings, run Backup (see page 15).

**Caution:** Do not cycle power immediately after running Backup.

## To add a virtual private network or PPP over Ethernet connection

- 1. From the 💦 Start menu, tap 👺 Settings and then 🦠 Network and Dial-up Connections. The **Connection** window appears.
- 2. Double-tap Make New Connection.

Communication Port

The Make New Connection wizard appears.

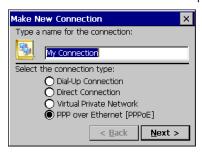

- 3. Type a name for the new connection.
- 4. Choose a connection type.
- 5. Tap Next.

The **VPN** or **PPPoE** Connection window appears, depending on the connection type.

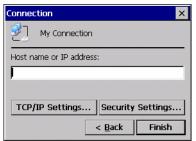

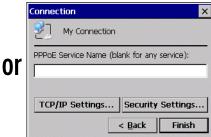

- 6. Enter the Host Name or IP address for a VPN connection, or a PPPoE Service Name for a PPPoE connection.
  You can configure your TCP/IP Settings at this time if you wish.
- 7. Tap Finish.
- 8. To save the settings, run Backup (see page 15).

Caution: Do not cycle power immediately after running Backup.

## To change the default device properties

1. From either the Device or Modem dialog box, tap **Configure**.

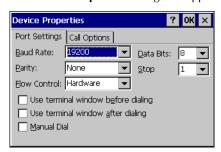

The **Device Properties** dialog box appears.

- 2. In the **Port Settings** tab, choose settings for all connection preferences.
- 3. If the connection is for terminal emulation, select or clear the terminal-related check boxes.

You can use the QuickPanel View Keypad to emulate a terminal attached via a modem link (Hayes compatible) to COM1. A terminal emulation definition is added as a unique session.

## To change the default TCP/IP settings

- 1. Obtain correct TCP/IP settings from your network administrator.
- 2. From either the Device, Modern, PPPoE Connection, or VPN Connection dialog box, tap TCP/IP Settings.

The TCP/IP Settings dialog box appears.

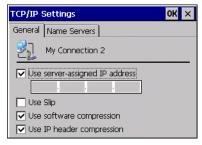

- 3. Clear the Use server-assigned IP address check box.
- 4. Enter the TCP/IP settings from your network administrator and then click OK.
- 5. To save the settings, run Backup (see page 15).

**Caution:** Do not cycle power immediately after running Backup.

## **CF PORT**

To enhance the QuickPanel View Keypad's capabilities with additional flash memory, the unit is equipped with a CF (Compact Flash) Type 2 port on its side.

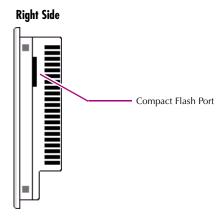

A CF card is inserted in this port with the card's front facing the back of the unit (the narrow side slot on the card should be toward the bottom).

**Note:** For full protection from electrostatic discharge, peel off the paper label on the side of the CF card facing the bezel to allow contact between the card and the internal frame ground contacts on the CF connector.

The card should slide in easily—to avoid damage, do not force it.

The Copy Project to Flash Card utility (see page 18) lets you transfer Proficy Machine Edition projects between QuickPanel View Keypad units via CF Cards.

No Compact Flash cards are supplied with the QuickPanel View Keypad. A list of cards (and other devices) that have been tested and are compatible can be found by visiting www.gefanuc.com/support and choosing QuickPanel View Keypad from the product list or by selecting the Operator Interface Product Family link.

## ETHERNET

The QuickPanel View Keypad is equipped an auto-negotiate, full or half duplex Ethernet port (IEEE802.3). You can connect an Ethernet network cable (unshielded, twisted pair, UTP CAT 5) to the unit via the RJ45 connector on the bottom of the enclosure. LED indicators on the port indicate channel status. Access to the port is possible either by Windows CE network communications, or by your custom application. The following diagram shows the location, orientation, and pin out of the Ethernet port.

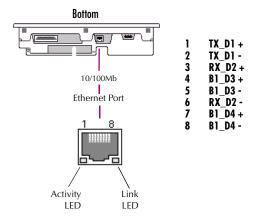

There are two methods for setting an IP address on the QuickPanel View Keypad:

**DHCP** (**Dynamic Host Configuration Protocol**). This is the default method that is carried out automatically.

Note: There must be a DHCP server on the connected network for a valid IP address to be assigned. Contact your network administrator to ensure correct DHCP server configuration.

Manual method. Using this method, you uniquely specify the numeric addresses for the QuickPanel View Keypad, the Subnet Mask, and the Default Gateway (if applicable).

**Note:** Use a crossover cable to connect the QuickPanel View Keypad to a PC directly; when connecting to a LAN HUB, use a straight through cable. Contact your network administrator if you require further information.

**Fthernet** 

#### To set an IP address

1. From the Control Panel, tap 🛸 Network and Dial-up Connections.

The **Connection** window appears.

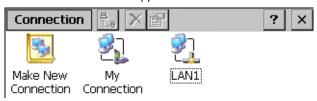

2. Select a connection and choose Properties

The **Built-in Ethernet Port Settings** dialog box appears.

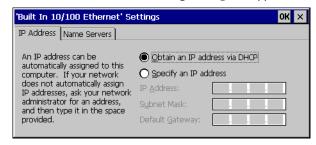

- 3. Select a method:
  - Obtain an IP address via DHCP (automatic).
  - Specify an IP address (manual).
- Enter the IP Address, Subnet Mask and Default Gateway numbers obtained from your network administrator (manual method only).
- 5. Tap **OK**.
- 6. To save the settings, run Backup (see page 15).

**Caution:** Do not cycle power immediately after running Backup.

7. Restart the QuickPanel View Keypad.

If the DHCP method was selected, the network server will assign an IP address while the QuickPanel View Keypad is initializing. (You must be connected to the network).

After setting an IP address for the QuickPanel View Keypad, you can access any network drives or shared resources for which you have permission.

## To set up access to a Windows network

1. In the Control Panel, double-tap System.

The **System Properties** dialog box appears.

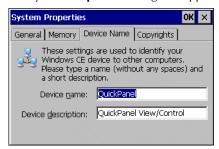

- 2. On the Device Name tab, in the Device name box, type a unique name for your QuickPanel View Keypad. In the Device description box, type a description.
- 3. Tap **OK**.
- 4. In the Control Panel, double-tap Size Owner.

The **Owner Properties** dialog box appears.

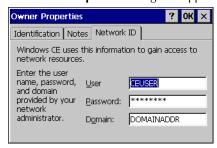

- 5. On the **Network ID** tab, type your assigned **User name, Password** and **Domain**.
- 6. Tap **OK**.
- 7. To save the settings, run Backup (see page 15).

**Caution:** Do not cycle power immediately after running Backup.

**Ethernet** 

Using Windows CE Explorer, you can now access anything on your local network for which you have permission.

#### To access a remote resource on a Windows network

1. Start **Windows Explorer**.

The **Explorer** window appears.

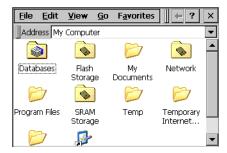

2. Type in the Address box, or choose from a list, the path to a remote resource.

For example '\MyRemoteComputer\MyFolder' specifies the folder named 'MyFolder' on a computer with the name 'MyRemoteComputer'.

#### 3. Press FNTFR.

The resource specified is displayed as a collection of files and folders. It can take a few moments to retrieve the data from your local network.

**Note:** You can use the NET command from the shell to map a network resource to the QuickPanel View Keypad for frequent access. The resource then appears in the Network folder.

# **EXPANSION BUS**

An expansion bus is included with the QuickPanel View Keypad, and optional modules that mount directly to it are available. For more information on expansion modules, contact your distributor.

The expansion bus connectors are accessed by opening the back of the unit.

### Back (open)

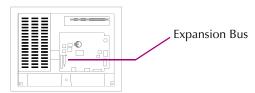

**Note:** To ensure compliance to CE Mark, the mounting screws must be used when installing an expansion card.

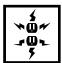

Caution: Disconnect the AC power from your 24 VDC power supply before opening the QuickPanel View Keypad. Working on a "live" unit may result in damage to equipment and injury to personnel. Always use anti-static precautions (i.e. grounded wrist strap) when accessing the interior of the unit.

**Caution:** Ensure all pins are properly aligned when inserting expansion cards. Misalignment could cause damage to the QuickPanel View Keypad and/or the expansion card.

DIP Switches

# **DIP SWITCHES**

The QuickPanel View Keypad is equipped with four DIP switches that each control separate functions.

DIP switches are set to "OFF" by default in the factory. DIP switch 2 is the Force Startup switch. Turning this switch on forces the startup applications to run when the operating system is started.

### Back (open)

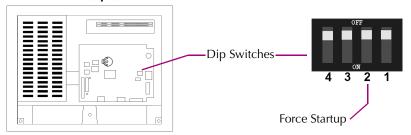

When the switch is set to "OFF", the QuickPanel View Keypad operates normally, displaying the startup splash screen. You can skip running the startup applications by tapping the "Don't run StartUp Programs" button on the startup splash screen.

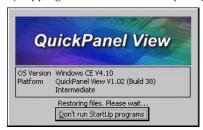

When the switch is set to "ON", the startup programs are forced to run and the "Don't run Startup Programs" button is not available on the startup splash screen.

**Note:** Do not adjust switches other than switch 2. They are reserved for factory functions. Also note that the "Off" position of the switches is toward the DIMM connector, "On" toward the COM1 connector.

## To configure startup behavior

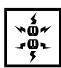

Caution: Disconnect the AC power from your 24VDC power supply before opening the QuickPanel View Keypad. Working on a "live" unit may result in damage to equipment and injury to personnel. Always use anti-static precautions (i.e. grounded wrist strap) when accessing the interior of the unit.

- 1. Open the back cover of the QuickPanel View Keypad.
- 2. Locate the DIP switches and set DIP switch 2 to "ON".

The startup applications are now forced.

**Note:** Do not adjust the other switches. They are reserved for factory functions.

## MEMORY

The QuickPanel View Keypad supports a variety of memory subsystems to ensure the requirements of your application are met. All system memory is tied directly to the microprocessor's address and data busses for fastest access. To increase DRAM by up to 64 MB, a 100-pin DIMM memory expansion slot is also included.

## Flash Memory

This block of non-volatile memory (32 MB) is the main long-term program storage for the QuickPanel View Keypad, operating like a virtual hard drive from the point of view of Windows CE. It is divided into two areas, of which only one is accessible from Windows CE Explorer. The Flash Storage folder represents a 16 MB block of memory for long-term storage of user application programs. Another 16MB block is used to store the Windows CE operating system, and is not directly accessible from Windows CE Explorer.

The operating system and all user application programs are transferred from Flash to DRAM for execution. Any user additions to the Windows folder are retained in Flash Storage when the Backup utility is run.

FLASH memory has a limited write-cycle lifetime. That is, the physical memory devices wear out after approximately 100,000 cycles (minimum), so it is advisable to limit file operations such as copy, delete, etc.

The write cycle is much slower for FLASH than it is for other portions of RAM, therefore FLASH is not recommended for the storage of program variables, or any data items whose values are dynamic.

Flash memory can optionally be added with a CF Card, which will appear as the **PCFlash Storage** folder.

## To add Flash memory with a CF Card

Insert a Compact Flash card into CF Port (see page 38).

The unit immediately reads the new secondary storage. If the disk requires formatting, you will be prompted to do so.

New memory appears in Windows CE Explorer as **PCFlash Storage**.

External Flash memory devices are named after their types of connection and order of attachment. For example, if you connect two flash memory devices, one via the CF port and one via the fieldbus connector, the first device connected is named *PCFlash Storage*, the second *PCFlash Storage2*. At powerup, a CF port device is recognized and named first. Otherwise, naming depends on connection order.

## SRAM Memory

This 512 KB block of static RAM is battery-backed to provide data retention through a power cycle. The SRAM memory is made available for user applications by operating as a virtual hard drive and is accessible from the Windows CE Explorer, represented as the SRAM Storage folder. A typical application program would create a file in this folder and store any critical program data in that file.

## DRAM Memory

The QuickPanel View Keypad is equipped with 32 MB of dynamic RAM. Part of the DRAM (11 MB) is reserved for the Windows CE operating system and is not accessible by user applications. The other 21 MB is split between two functions: an object store for temporary file storage, and the main memory for running programs.

Typically, compressed programs stored in FLASH are expanded and moved to DRAM for execution. Temporary storage of program variables or data files is also provided by DRAM—any data stored in DRAM will not be retained through a power cycle or reboot.

The split between program memory and storage memory may be adjusted as necessary to make more room for one or the other, depending on your specific application needs. For example, if you find that an application is short of memory, use the System Properties dialog box to alter DRAM memory allocation.

**Caution:** Setting Program Memory too low may prevent additional applications from starting, or may cause currently running applications to fail due to lack of memory. Setting Storage Memory too low may prevent the saving of files into the object store portion of the file system, which may also cause application failures.

# To change the DRAM memory allocation

1. In the Control Panel, double-tap System.

The **System Properties** dialog box appears.

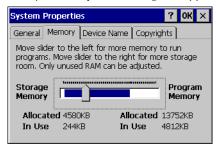

2. On the **Memory** tab, drag the slider to divide the DRAM into Storage and Program memory.

The amount of memory allocated to and used by each area is displayed numerically. The blue bar indicates the current amount of unallocated DRAM and determines the boundaries within which the slider can move.

- 3. Tap **OK** to apply the new setting.
- 4. To save the settings, run Backup (see page 15).

Caution: Do not cycle power immediately after running Backup.

#### **Boot Loader ROM**

The Boot Loader ROM provides 512 KB of non-volatile storage for the QuickPanel View Keypad's initialization program. This program configures the QuickPanel View Keypad hardware then starts the operating system's execution. This memory is not accessible from Windows CE Explorer, nor should any attempts be made to modify the contents of this ROM.

## **Memory Expansion Slot**

The QuickPanel View Keypad is equipped with a 100-pin DIMM memory expansion slot which lets you increase DRAM to a total of 96 MB.

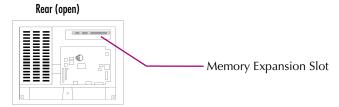

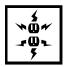

**Caution:** Disconnect the AC power from your 24VDC power supply before opening the QuickPanel View Keypad. Working on a "live" unit may result in damage to equipment and injury to personnel. Always use anti-static precautions when accessing the interior of the QuickPanel View Keypad.

#### To install additional DRAM

- 1. Disconnect AC power from the 24VDC supply.
- 2. With a small screwdriver carefully remove the top rear access cover.
- Insert the new DIMM carefully into the expansion slot, noting the orientation of the pin locators. When the DIMM is fully seated, lift each side clip until it clicks into place.
- 4. Snap the access cover back into place.

# OTHER SUBSYSTEMS

## Power Management

The QuickPanel View Keypad's Power Properties control panel displays the status of the backup battery. The 🖢 Battery Very Low Or Missing icon displays in the taskbar when the battery is either missing or very low.

## To access the Power Properties control panel

1. In the Control Panel, double-tap 🏰 Power.

The Power Properties dialog box appears.

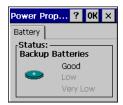

## Battery Backup

Auxiliary backup power for the real-time clock and SRAM is provided by a **non**rechargeable, internal lithium battery (+3VDC, CR2032), ensuring that no loss of data occurs when the main 24VDC supply is removed. Backup power is enabled or disabled by installing or removing the battery, accessed via the rear panel as shown in the following illustration.

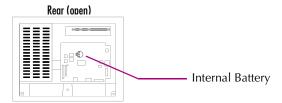

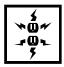

Caution: Disconnect the AC power from your 24VDC power supply before opening the QuickPanel View Keypad. Working on a "live" unit may result in damage to equipment and injury to personnel. Always use anti-static precautions when accessing the interior of the QuickPanel View Keypad.

Other Subsystems

#### To remove the internal battery

- 1. Disconnect AC power from the 24VDC supply.
- 2. Open the rear access panel.
- Release the battery by gently lifting it from the completely exposed side, past the small protrusions. To avoid breaking the battery retainer clips, do not apply excessive upward pressure.
- 4. Slide the battery out of its carrier, noting the arrow on the carrier indicating the direction of removal.

#### Real-time Clock

The QuickPanel View Keypad has a programmable real-time clock capable of reporting the current time in Year/Month/Day/Hour/Minute/Second. The time is set from the Windows CE interface and retained through a power cycle if battery backup is available. Automatic adjustment for daylight savings time is enabled by a check box within the dialog box. The time can be displayed in the system tray on the task bar.

#### To set the real-time clock

1. In the 👺 Control Panel, double-tap 🧬 Date/Time.

The **Date/Time Properties** dialog box appears.

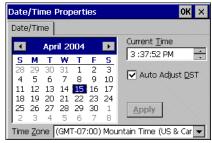

**Note:** Tap Apply after making changes in any box.

- 2. Tap the year to choose a new year; tap the month to choose a new month.
- 3. Tap a date to specify the day of month.
- 4. From the **Time Zone** box, choose your zone.
- 5. Select Auto Adjust DST to have the clock automatically compensate for daylight savings time.
- 6. In the Current Time box, adjust the hours, minutes and seconds.
- 7. Tap **OK** to finish.
- 8. To save the settings, run Backup (see page 15).

Caution: Do not cycle power immediately after running Backup.

# To display the time on the taskbar

1. From the

The **Taskbar Properties** dialog box appears.

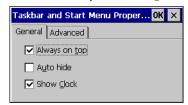

- 2. On the Taskbar Options tab, select Show Clock.
- 3. Tap **OK**.

An hours and minutes display now appears in the taskbar.

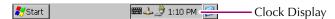

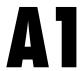

# **Design Specifications**

The specifications listed in this appendix are the design goals for the QuickPanel View Keypad. In most cases the "as built" or tested specifications are identical. See page 57 for a list of agency approvals for environmental service and safety.

# Physical

| Enclosure dimensions           | Height: 8.93 in (226.8 mm)  |
|--------------------------------|-----------------------------|
| (actual - see page 4 for panel | Width: 11.85 in (301.1 mm)  |
| cutout specifications)         | Depth: 2.37 in (60.1 mm)    |
| Bezel dimensions               | Height: 10.34 in (262.6 mm) |
|                                | Width: 13.26 in. (336.8mm)  |
|                                | Depth: 0.38 in (9.7 mm)     |
|                                |                             |
| Weight                         | 2.5lb (1.16 kg)             |
| ~                              |                             |

# DC Power

| Input Voltage               | 12 VDC (@ +/- 20% regulated power supply; or 24 VDC (@ +/- 20% regulated power supply)                                                                                     |
|-----------------------------|----------------------------------------------------------------------------------------------------|
| Power Dip Tolerance         | -30% nominal input voltage, 10 msec.                                                                                                    |
| Insulation Resistance       | 268Mohm @ 1000V - frame ground to 0V<br>366Mohm @ 1000V - frame ground to 24V                                                                                              |
| Real Power                  | 24W @ 24 VDC                                                                                                    |
| Power Supply Conductor Size | 12 to 18 AWG For compliance to CE Mark, the isolated frame ground must be connected. Recommended frame ground connection is via the shortest possible route, using 14 AWG. |
| Connector (Vendor, p/n)     | Phoenix Contact, 1777992                                                                                                    |

# Display

65,536 maximum (256 simultaneously) Colors

Resolution 320 X 240

**Fabrication** Passive STN Transmissive

Luminance 150 NITs

Cold Cathode Fluorescent (CCFL) - rated half life: 40,000 hours<sup>1</sup> Backlight

## Front Panel

| Bezel Material |       | Valox 357U <sup>2</sup>                                                                 |
|----------------|-------|-----------------------------------------------------------------------------------------|
| LEDs           | Left  | Power status indicator (green with power applied, flashes amber if the backlight fails) |
|                | Right | Programmable tri-color (green, red, amber)                                              |

# Keypad

| Material         | AutoFlex EBA10 polyester <sup>2</sup>        |
|------------------|----------------------------------------------|
| Activation force | 13 oz. +/- 2 oz.                             |
| Lifetime         | 1,000,000 activations with a standard finger |

# Touch Screen

| Туре       | Resistive, 12 bit   |
|------------|---------------------|
| Resolution | X axis- 320 cells   |
|            | Y axis - 240 cells  |
|            | (after calibration) |

### CPU

| Processor   | Intel XScale PXA255 |
|-------------|---------------------|
| Clock speed | 300 Mhz             |

Backlight not field replaceable.
 For material specifications, visit www.autotype.com

## Memory

**FLASH** 32 MB

SRAM 512KB (Power-off retention is the life of the

battery)

**DRAM** 32 MB

**ROM** 512 KB (Boot loader)

## **Memory Expansion Slot**

Form Factor 100 pin DIMM Memory Type **SDRAM** 

Maximum DRAM 64 MB

Maximum Devices/Module

Bus Width 32 bits

**Bus Speed** 100 MHz or faster

Voltage 3.3 VDC

CAS Latency CL=3

Refresh Cycle Time 64 ms maximum

**Error Correction** Non-ECC Error Detection No parity Buffering None

Device Row Addressing 12 Address Lines (A0 to A11) **Expansion Memory Catalog** 32MB - IC754ACC32MEM Number 64MB - IC754ACC64MEM

**Expansion Ports** 

Compact Flash Memory One slot (type 2)

**Expansion Bus** One slot

## Communication Ports

| Etherne  | t            | IEEE 802.3                                                   |
|----------|--------------|--------------------------------------------------------------|
|          |              | 10/100BaseT (LAN1)                                           |
|          |              | Auto-negotiate                                               |
|          |              | Full or half duplex                                          |
|          |              | RJ45 connector                                               |
|          |              | Two status LEDs                                              |
| Serial C | COM1         | EIA232C/EIA422/EIA485, DP25S (female)                        |
|          | Speed        | 300 bps - 115200 bps                                         |
|          | Mounting h/w | M2.6 jackscrew                                               |
|          | Fuse         | 1.0A, 125V fast blow cartridge type, Littlefuse part #154001 |
|          |              |                                                              |

## Environmental

| Operating Temperature | 32°F to 122°F<br>(0°C to 50°C)                                                                                               |
|-----------------------|----------------------------------------------------------------------------------------------------|
| Operating Humidity    | 10% to 85% RH, non-condensing                                                                                                |
| Storage Temperature   | -4 to 158°F<br>-20 to 70 °C                                                                                                  |
| Storage Humidity      | 10% to 85% RH, non-condensing at < 50°C; max. 50% at > 50°C                                                                  |
| NEMA Rating           | 4, 4x, and 12 when mounted in a comparably rated NEMA panel (NEMA 4 is approximately equivalent to IP56; visit www.nema.org) |
| Operational Vibration | IEC 68-2-6<br>10 - 57Hz, 0.012" peak to peak displacement<br>57 - 500Hz, 1.0g acceleration                                   |
| Operational Shock     | IEC 68-2-27<br>15g, 11ms (sine wave)                                                                                         |

# Battery

| Туре               | CR2032 (3V, 190mAh, lithium) |
|--------------------|------------------------------|
| Life (Approximate) | 5 years                      |

# Calendar/Clock

| Resolution | 1 second                  |  |
|------------|---------------------------|--|
| Retention  | Life of battery           |  |
| Accuracy   | +/- 2-3 minutes per month |  |

# Agency Qualifications

Model # ES0611K

| Description                                                                                                    | Agency Standard<br>or Marking | Comments                                                                                                    |
|----------------------------------------------------------------------------------------------------|-------------------------------|----------------------------------------------------------------------------------------------------|
| North American Safety<br>for Industrial Control<br>Equipment                                                          | UL 508/C-UL                   | Certification by<br>Underwriter's Laboratories<br>to UL standard and<br>equivalent CSA standard                                                                      |
| North American Safety<br>for Hazardous<br>Locations Class I, Div.<br>2, Groups A, B, C, D                             | UL 1604/C-UL                  | Certification by<br>Underwriter's Laboratories<br>to UL standard and<br>equivalent CSA standard                                                                      |
| Explosive Atmospheres<br>Directive<br>European Safety for<br>Hazardous Locations<br>Equipment Group II,<br>Category 3 | ATEX (pending)                | Certification in accordance<br>with European directives;<br>refer to Declaration of<br>Conformity and<br>Independent 3 <sup>rd</sup> Party<br>Assessment Certificate |
| Low Voltage Directive<br>European Safety for<br>Industrial Control<br>Equipment                                       | CE                            | Self-declaration in<br>accordance with European<br>directives; refer to<br>Declaration of Conformity                                                                 |
| Electromagnetic<br>Compatibility Directive<br>European EMC for<br>Industrial Control<br>Equipment                     | CE                            | Certification by competent<br>body in accordance with<br>European directives; refer to<br>Declaration of Conformity                                                  |

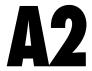

# **Troubleshooting**

The tables contained in this appendix can be used to identify and remedy problems that can occur with the 6" QuickPanel View Keypad.

# Power up

| Problem       | Suggested remedy                                                                                                    |
|---------------|----------------------------------------------------------------------------------------------------|
| Blank screen. | <b>No power:</b> Check all power connections to the QuickPanel CE.                                                                                         |
|               | <b>Backlight failed:</b> This is further indicated when the bottom LED glows amber. The LED will only light if both top and bottom backlights have failed. |
|               | Backlight timer expired: Touch screen to reactivate.                                                                                                    |

# Pocket Internet Explorer

| Problem                                                           | Suggested remedy                                                                                                    |
|-------------------------------------------------------------------|----------------------------------------------------------------------------------------------------|
| Cannot access any URLs when using a dial-up connection to an ISP. | If you have previously set up an IP address on a local<br>Ethernet Network, it must be cleared. Disconnect your<br>Ethernet cable and reboot. |
|                                                                   | Your ISP will reassign an IP address when you reconnect the cable.                                                                            |

# Index

| A                         | compact flash                            | F                         |
|---------------------------|------------------------------------------|---------------------------|
| accessing                 | adding memory 46                         | flash 46                  |
| Windows network 41, 42    | configuring                              | flow control 37           |
| adding                    | set IP address 40                        | front panel 10, 54        |
| connections 34, 36        | TCP/IP settings 37                       | bezel 54                  |
| addresses                 | connections                              | LEDs 10, 54               |
| IP 40                     | adding 34, 36                            |                           |
| adjusting                 | set IP address 40                        | I                         |
| display brightness 22     | TCP/IP settings 37 Windows network 41    | input panel 29            |
| В                         | cutout 4                                 | displaying 29             |
|                           | see also design specificatons            | Internet Explorer 13      |
| backlight                 | see also design speemeateris             | IP address                |
| (note) 10, 54             | D                                        | setting 40                |
| set for auto turn off 23  | design specifications 53                 | V                         |
| backup 15                 | device properties, configuring 36        | K                         |
| battery 49                | DHCP (Dynamic Host                       | key configurations        |
| specifications 56         | Configuration Protocol) 39               | changing 31               |
| status 49                 | dial-up connection 34                    | large 30                  |
| baud rate 37              | dip switches 44                          | small 30                  |
| bezel 54                  | displaying                               | keyboard shortcuts 28     |
| block diagram 11          | real-time clock 51                       | keypad, integrated 27, 54 |
| boot loader ROM 48        | double-tap sensitivity                   |                           |
| brightness 22             | setting 24, 25                           | L                         |
| •                         | DRAM 47                                  | LEDs                      |
| C                         | partition DRAM memory 47                 | Ethernet 39, 56           |
| cabling, COM1 32          | partitioning 47                          | front panel 10, 54        |
| connections 33            | partitioning 17                          |                           |
| grounding 33              | E                                        | M                         |
| interconnect media 33     | Emulate PPC 18                           | Machine Edition 18        |
| shielding 34              | Ethernet 39                              | memory 46, 55             |
| termination 33            |                                          | adding with CF card 46    |
| calibrating               | port settings 40 expansion bus 43        | boot loader ROM 48        |
| touch screen 24           | expansion busses                         | DRAM 47                   |
| clock 50                  | locations 10                             | flash 46                  |
| COM1 32                   |                                          | partition DRAM memory 47  |
| communication port 32, 56 | expansion ports 55 Explorer, Internet 13 | SRAM 47                   |
| location 10               | Explorer, internet 15                    |                           |

| memory expansion slot 48 modem configuration 34 mounting dimensions 4 hardware 5 mounting directions 5 mounting brackets 6                                               | PPPoE 35 product support 7 Proficy Machine Edition 18 programs start menu 12 proxy server 13                                                     | stop startup programs 44<br>storage card 46, 47<br>storage manager 17<br>support 7<br>switches, dip 44<br>System Information 17                              |
|----------------------------------------------------------------------------------------------------|----------------------------------------------------------------------------------------------------|----------------------------------------------------------------------------------------------------|
| mounting brackets o                                                                                                    | R                                                                                                    | T                                                                                                    |
| panel cutout 4 see also design specifications parity 37 partitioning DRAM 47 physical layout 10 Pocket Internet Explorer 13 port communication 56 ports communication 32 | real-time clock 50 displaying 51 setting 50  S serial ports 32 setting double-tap sensitivity 25 sensitivity 24 IP address 40 real-time clock 50 | Technical Advisor 7 technical support 7 terminal emulation 37 touch screen 24 calibrating 24 troubleshooting 59  U utilities backup 15 System Information 17 |
| Ethernet 39 expansion 55 locations 10 serial 32 power management 49 control panel 49 power supply 2 power supply terminals location 10                                   | setup basic 2 runtime 3 shutdown 4 specifications 53 SRAM 47 start menu 12 startup 3 configuring behavior 45 force startup switch 44             | virtual private network 36  W Windows CE 12 Windows network accessing 41, 42                                                                                 |